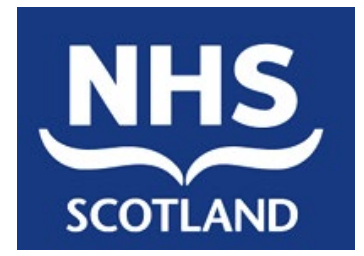

## <span id="page-0-1"></span>**NHSScotland ePharmacy Delivery**

# Certificate Manager Installation / User Guide

**EPD-US/UG/UG019**

<span id="page-0-0"></span>**Version: 1 Final**

**08/12/2015**

NSS (ISD) © 2014

This document (either in whole or in part) must not be modified, reproduced, disclosed or disseminated to others or used for purposes other than that for which it is supplied, without the prior written permission of NHS National Services Scotland.

## **Document control**

### **Superseded documents**

None

### **Version history**

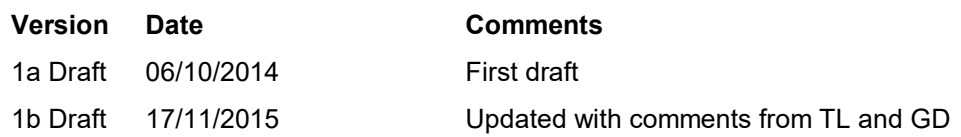

### **Changes since last version**

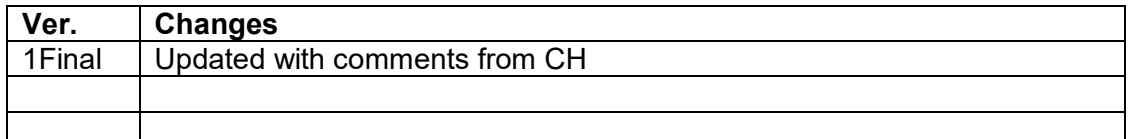

### **Outstanding issues and omissions**

None

### **Issue control**

Author: ePharmacy Delivery Team

Owner and approver: Derek McAllister

Signature: Date:

Distribution:

Certificate Manager - Installation / User Guide Version: 1 [Final](#page-0-0) Ref: EPD-US/UG/UG019

Date: 30/09/21

File Reference(s)

Document file: US\UG019 1b Draft - Certificate Manager Installation User Guide.doc

Drawing file: N/A

Certificate Manager - Installation / User Guide Version: 1 [Final](#page-0-0) Ref: EPD-US/UG/UG019

EPD-US/UG/UG019

Date: 30/09/21

## **Contents**

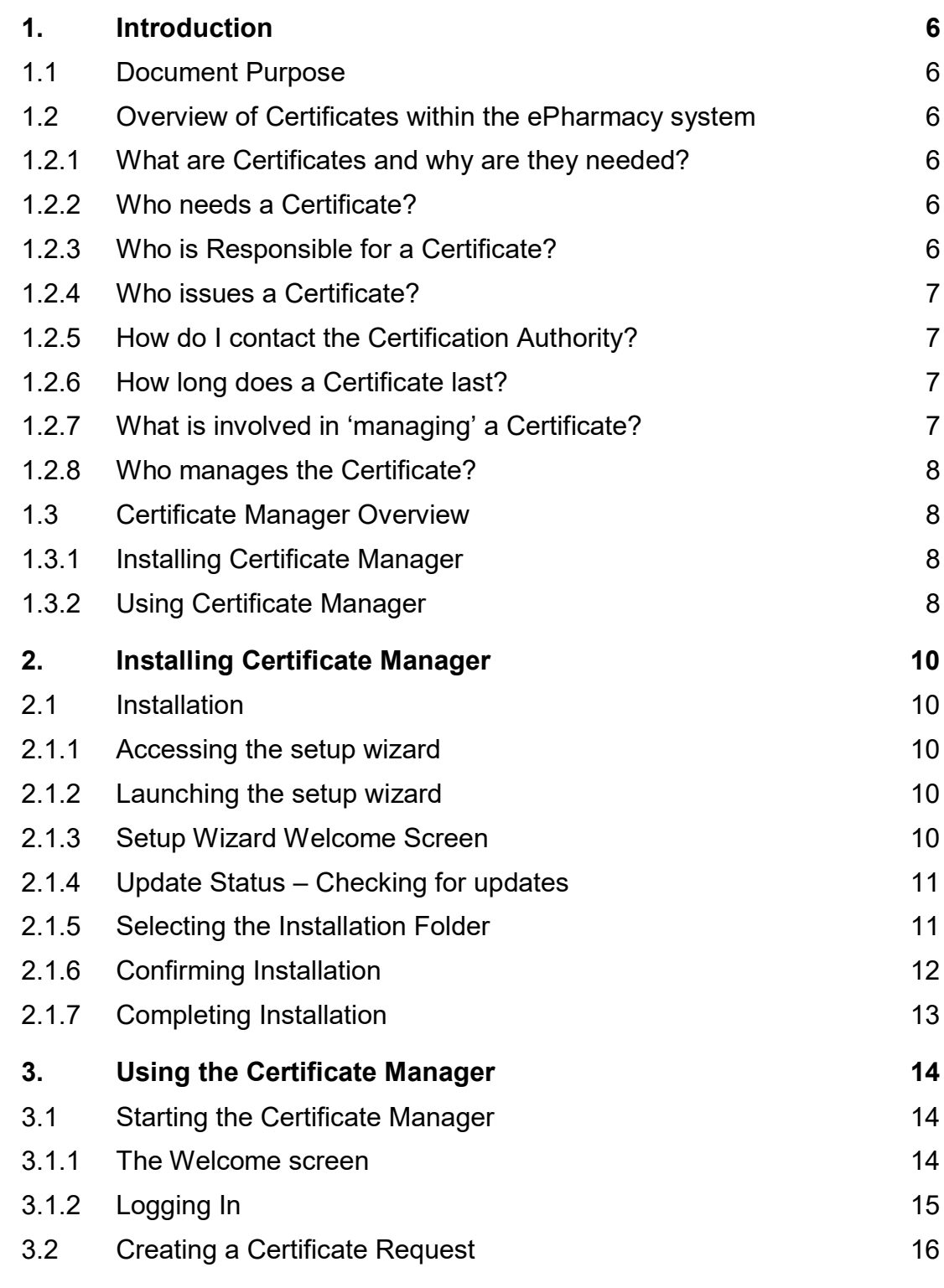

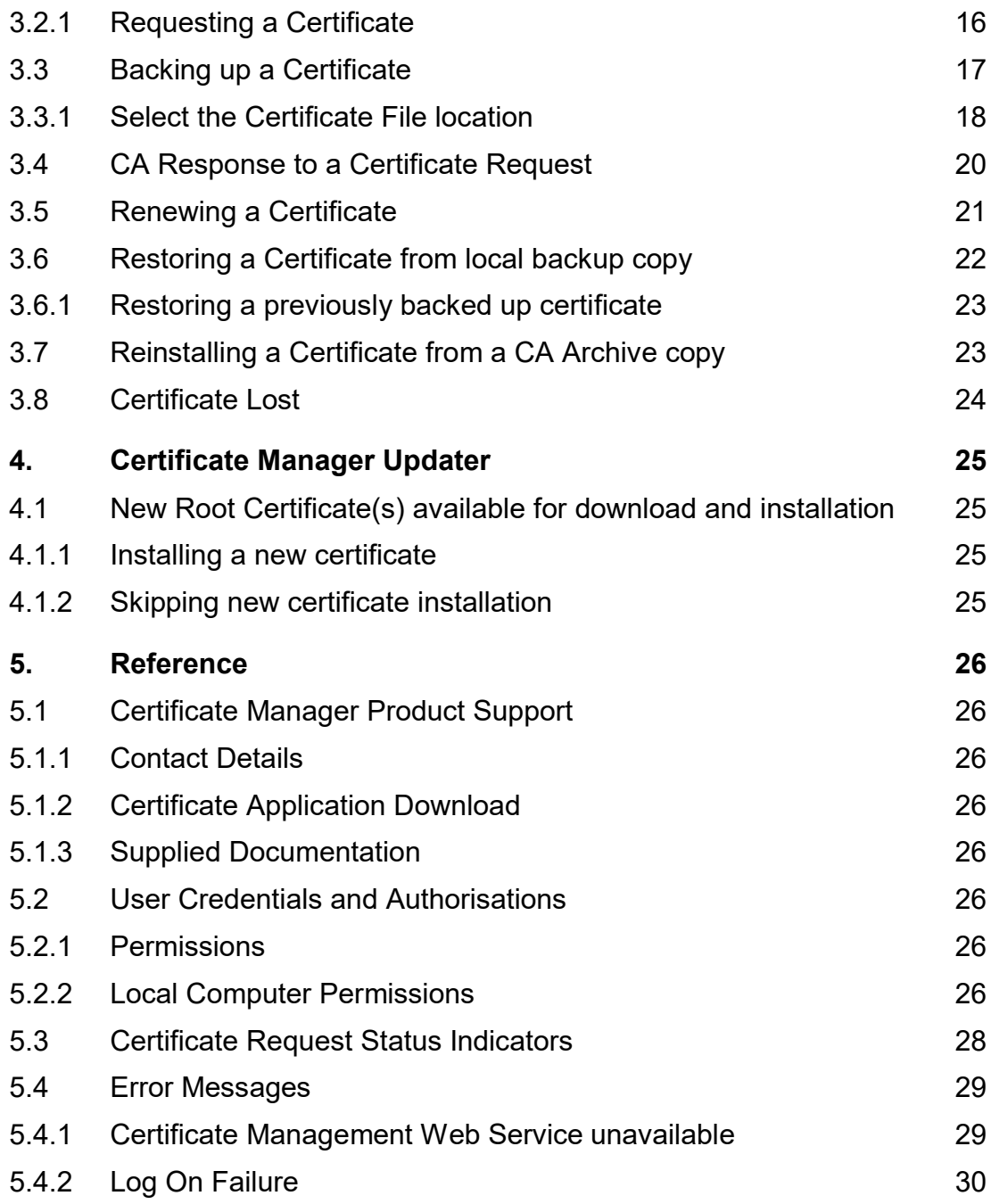

Certificate Manager - Installation / User Guide Version: 1 [Final](#page-0-0) Ref: EPD-US/UG/UG019

Date: 30/09/21

## <span id="page-5-0"></span>**1. Introduction**

### <span id="page-5-1"></span>**1.1 Document Purpose**

This document describes how to install and use the Certificate Manager application. It also acts as a "How to guide" to help you when you have a problem regarding certificates used for connecting to the ePractitioner Store.

### <span id="page-5-3"></span><span id="page-5-2"></span>**1.2 Overview of Certificates within the ePharmacy system**

### **1.2.1 What are Certificates and why are they needed?**

In everyday life, we are used to the idea of using a passport as a means of identification. We also have credit cards that have spending limits, and driving licences that specify the type of vehicle we are authorised to drive.

In the world of ePharmacy, the task of establishing identity and authorisation is achieved using digital certificates. These Certificates are installed onto individual computers and then used to identify them on the network. Based on the 'identity' of a given Certificate, specific levels of access and authorisation are given to the computer when communicating with the ePharmacy system.

#### <span id="page-5-4"></span>**Note - without a valid Certificate, it is not possible to access the ePharmacy systems.**

### **1.2.2 Who needs a Certificate?**

Whereas passports and driving licences are issued to individuals, digital certificates are issued to 'Message End Points' – usually a physical location such as an individual Practice or Pharmacy. In some cases, a Message End Point may correspond to an individual user with a single computer, but in others several computers may form a single Message End Point. Whether consisting of one or more computers, each Message End Point accesses the ePharmacy systems using the 'identity' of a single Certificate. This identity is associated with a unique number (an 'EPOC Number') that is contained as part of the certificate.

### <span id="page-5-5"></span>**1.2.3 Who is Responsible for a Certificate?**

A parent can have their own passport, but in the eyes of the law is also responsible for passports issued to their children. Similarly, each Message End Point has a designated Responsible Person who is in charge of managing the Certificate not only for their computer, but also for Certificates on any other computers within their group.

Certificate Manager - Installation / User Guide Version: 1 [Final](#page-0-0) Ref: EPD-US/UG/UG019

Date: 30/09/21

<span id="page-6-0"></span>The Responsible Person is also the point of contact for any correspondence associated with ePharmacy system access and use.

### **1.2.4 Who issues a Certificate?**

A digital Certificate is issued by a Certification Authority (CA). The ePharmacy delivery team maintain a dedicated CA, purely for use by the ePharmacy systems.

In addition to the unique Certificate issued to the Responsible Person at each Message End Point, the CA also issues a special, shared, 'Root' Certificate which is used to identify the ePharmacy CA as the issuer of the unique Certificates.

### <span id="page-6-1"></span>**1.2.5 How do I contact the Certification Authority?**

The Responsible Person for each Message End Point will be sent the necessary information and instructions, including a unique identification number for that Message End Point. In addition, a 'secret' PIN Number that is known only to the system and the recipient will be sent – similar to the PIN number that is sent when a new credit card or bankcard is issued.

**Note:** As with other systems that use PIN Numbers, entering the PIN incorrectly three consecutive times will result in the account being 'locked out'. This will consequently require contact with the PSD helpdesk (see section [5.1.1.1](#page-25-8) for contact details) to reopen the account.

### <span id="page-6-2"></span>**1.2.6 How long does a Certificate last?**

A Certificate has an expiry date, after which it must be renewed. As with a credit or bankcard, the term 'renewed' actually means a new item is created and issued to the user as a replacement for the original one. The ePharmacy system still maintains information that the old Certificate existed, and about how and when it was used, but the original is now invalid.

### <span id="page-6-3"></span>**1.2.7 What is involved in 'managing' a Certificate?**

Over the life of a Certificate, a number of events need to be managed. As with passports and credit cards, it is necessary to make a request before being issued with a Certificate. Although it is a 'digital' Certificate, it does physically exist. Accordingly, it can be lost or damaged, or even 'stolen' or compromised in some way.

As its name implies, the purpose of the Certificate Manager application is to assist a designated Responsible Person with all aspects of managing certificates. This includes initially requesting a certificate, installing it onto the computer(s) at a Message End Point, keeping the Certificate secure, and making any scheduled and unscheduled updates that are required.

Certificate Manager - Installation / User Guide Version: 1 [Final](#page-0-0) Ref: EPD-US/UG/UG019

Date: 30/09/21

### **1.2.8 Who manages the Certificate?**

<span id="page-7-0"></span>The Responsible Person may choose to delegate the actual Certificate management tasks to someone else, but cannot transfer the obligations and responsibilities associated with the role. Whoever actually performs the tasks must have specific rights and privileges on the necessary computer(s), as detailed in Section [5.2.](#page-25-5)

### <span id="page-7-2"></span><span id="page-7-1"></span>**1.3 Certificate Manager Overview**

### **1.3.1 Installing Certificate Manager**

#### **1.3.1.1 Installation of the application**

Before it can be used to manage Certificates, the Client Certificate Manager application must itself be installed on at least one computer at each location. This is typically the computer that has ePharmacy adapter software installed.

See section [2.1.2.1](#page-9-5) for details of installing the application from the Internet, or section [2.1.2.2](#page-9-6) has details of installing the application from CD.

### <span id="page-7-3"></span>**1.3.2Using Certificate Manager**

The application can be used to assist in the following activities during the 'lifetime' of a certificate.

### **1.3.2.1 Requesting a certificate**

Before accessing the ePharmacy system, the Responsible Person for each Message End Point must initially request a certificate from the ePharmacy Certification Authority (CA). Section [3.2](#page-15-0) has details of how to Request a Certificate

### **1.3.2.2 Checking the Status of a Certificate Request**

Once a Certificate has been requested using the application, the application will monitor the status of the Certificate throughout its lifetime, showing whether the Certificate is pending, approved, installed, or requires replacement.

Section [5.3](#page-27-0) has a full list of all possible status messages.

Once logged in to the application, the main Menu window shows the status of all Certificate Requests – see section [3.1.2.1.](#page-15-2)

#### **1.3.2.3 Installing a Certificate**

Once the Request has been received and subsequently authorised, the Certificate may be downloaded from the CA. The Certificate can then be installed onto each computer

Certificate Manager - Installation / User Guide Version: 1 [Final](#page-0-0) Ref: EPD-US/UG/UG019

Date: 30/09/21

that will access the ePharmacy System.

Section [4.1.1](#page-24-2)**[.](#page-24-2)** gives details of the installation procedure.

#### **1.3.2.4 Copying a Certificate**

All computers within a Message End Point share the same identity when accessing the ePharmacy system. Accordingly, the appropriate Certificate must be copied on to any other computers that require it.

In addition, the Responsible Person may wish to have a local copy of a Certificate as part of their local computer maintenance policy.

Section [3.4](#page-19-0) covers copying a Certificate within the local computer environment.

#### **1.3.2.5 Restoring a Certificate**

If the Certificate Manager application has been used to make a local copy of a Certificate, the application can be subsequently used to restore the Certificate from the local copy.

Section [3.6](#page-22-0) covers this restoring a Certificate from a local copy.

#### **1.3.2.6 Reinstalling a Certificate**

If, at the time of downloading a Certificate, the Responsible Person requested that the CA stored a copy the Certificate, the application can be used to reinstall a Certificate from this CA copy.

Section [3.7](#page-22-2) covers reinstalling a Certificate from a CA backup copy.

#### **1.3.2.7 Renewing a certificate**

Prior to a Certificate reaching its expiry date, the Responsible Person will be sent a new PIN number. Using this new PIN number, the Certificate Manager can be used to request a replacement certificate. This renewal will occur before the existing Certificate expires. Section [3.5](#page-20-0) covers requesting that a Certificate may be renewed.

Certificate Manager - Installation / User Guide Version: 1 [Final](#page-0-0) Ref: EPD-US/UG/UG019

Date: 30/09/21

## <span id="page-9-0"></span>**2. Installing Certificate Manager**

### <span id="page-9-1"></span>**2.1 Installation**

This section covers initial installation of the Certificate Manager.

The installation programme uses a 'wizard' (i.e. a sequence of Windows dialog boxes) to collect the information it needs and at the same time guide you through the installation.

<span id="page-9-2"></span>**Note**: A user must have the necessary access permissions to install the application – see section [5.2.2.1](#page-25-9) for details of the required permissions.

### **2.1.1 Accessing the setup wizard**

The Certificate Manager Installer is available either

- from the web. See section [5.1.2](#page-25-3) for details on how to obtain access.
- <span id="page-9-3"></span>• on CD. See section [2.1.2.2](#page-9-6) for details on how to obtain access.

### **2.1.2 Launching the setup wizard**

### <span id="page-9-5"></span>**2.1.2.1 Launching from the web**

www.eps.nds.scot.nhs.uk/eCM/CertificateManagement.Setup.msi

See [2.1.3](#page-9-7) to continue.

### <span id="page-9-6"></span>**2.1.2.2 Launching from CD**

Refer to your GP or Pharmacy System Software Supplier's documentation (as appropriate) to locate the Certificate Manager Installation program.

<span id="page-9-4"></span>Double click on the 'CertificateManagement.Setup.msi' Icon.

### <span id="page-9-7"></span>**2.1.3 Setup Wizard Welcome Screen**

When the wizard starts, the following Windows dialog box will be displayed.

Certificate Manager - Installation / User Guide Version: 1 [Final](#page-0-0) Ref: EPD-US/UG/UG019

Date: 30/09/21

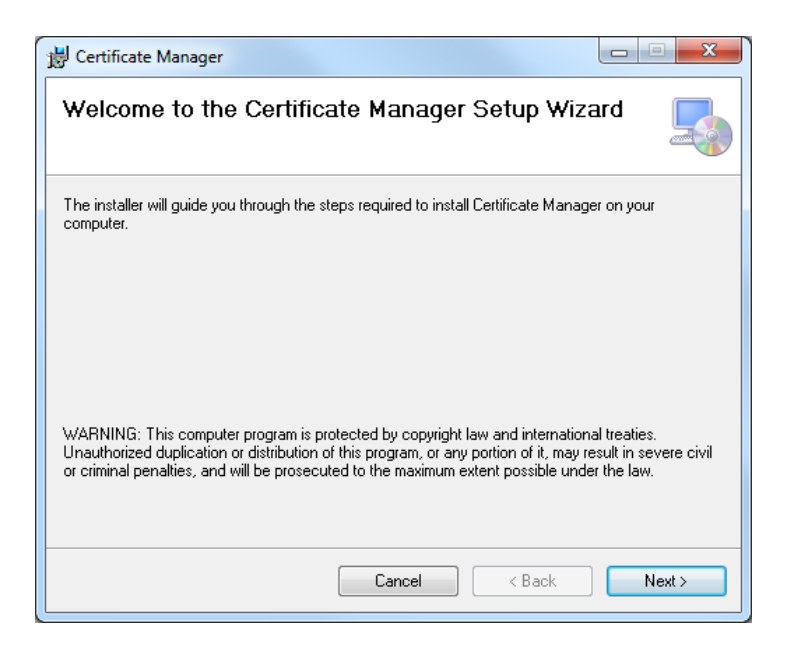

Click on the *'Next>*' button to proceed with the installation.

If for some reason you do not wish to continue with the installation, click the *'Cancel'* button to abandon installation.

### <span id="page-10-0"></span>**2.1.4Update Status – Checking for updates**

At launch, the application will contact the Certificate Management Web Service to check if there are any available updates for Root Certificates.

Should any updates be available, information detailing the type of update and the available user options regarding the update will be displayed. See section [4](#page-24-0) for further details of the update process.

### <span id="page-10-1"></span>**2.1.5Selecting the Installation Folder**

The following dialog box is displayed.

Certificate Manager - Installation / User Guide Version: 1 [Final](#page-0-0) Ref: EPD-US/UG/UG019

Date: 30/09/21

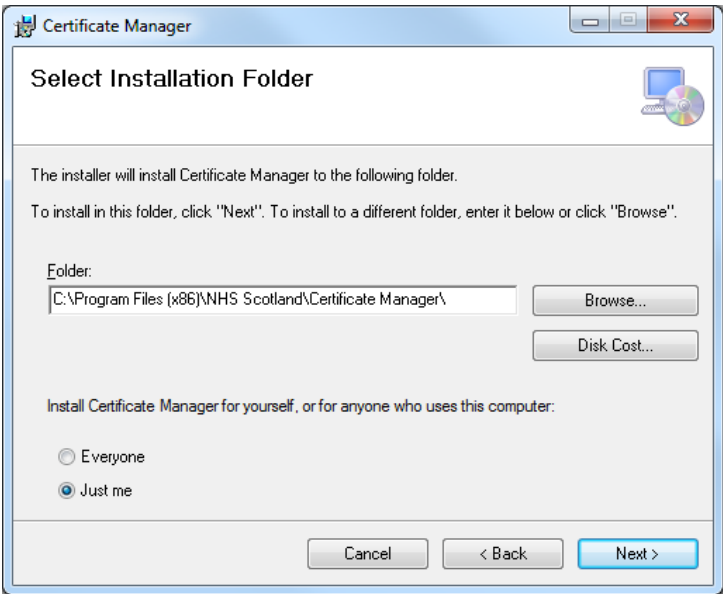

Click on the *'Next>'* button to accept the default installation directory (recommended), or follow the instructions on the dialog box to specify an alternative installation directory before clicking the 'Next>'button.

(Alternatively click on the *'<Back'* button to return to the previous screen, or click on the *'Cancel'* button to abandon installation.)

### <span id="page-11-0"></span>**2.1.6Confirming Installation**

The following Windows dialog box is displayed.

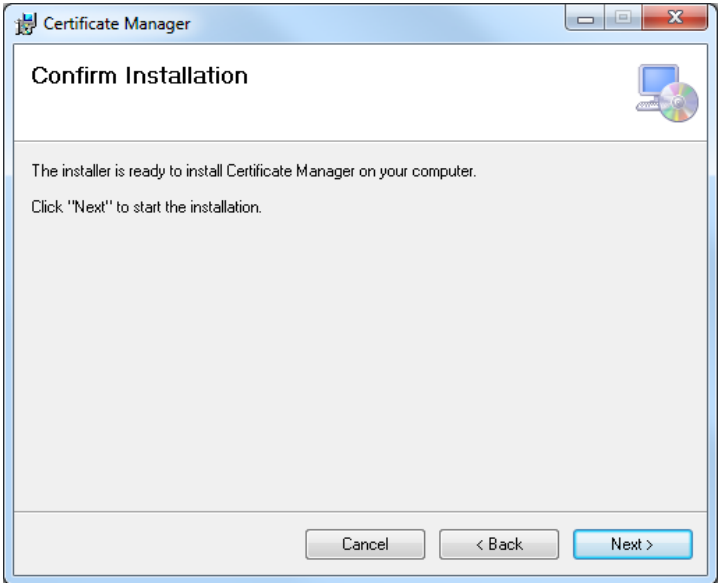

Certificate Manager - Installation / User Guide Version: 1 [Final](#page-0-0) Ref: EPD-US/UG/UG019

Date: 30/09/21

Click on the *'Next>'* button to continue the installation.

(Alternatively click on the *'<Back'* button to return to the previous screen, or click on the *'Cancel'* button to abandon installation.)

### <span id="page-12-0"></span>**2.1.7Completing Installation**

On successful completion of the installation, the following Windows dialog box is displayed.

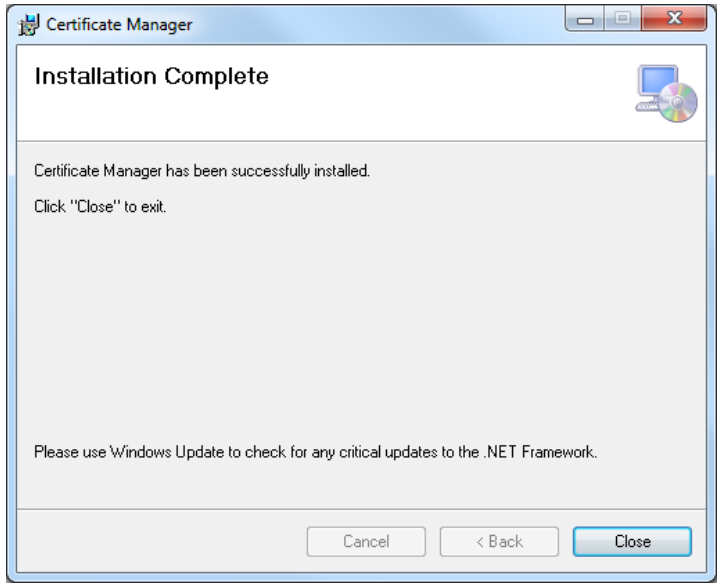

Click on the *'Close'* button to complete the installation and begin using the Certificate Manager Client Application.

Certificate Manager - Installation / User Guide Version: 1 [Final](#page-0-0) Ref: EPD-US/UG/UG019

EPD-US/UG/UG019

Date: 30/09/21

## <span id="page-13-0"></span>**3. Using the Certificate Manager**

### <span id="page-13-1"></span>**3.1 Starting the Certificate Manager**

Once the application has been installed, on the Windows 'Start' menu select

#### *All Programs -> Certificate Manager -> Certificate Manager*

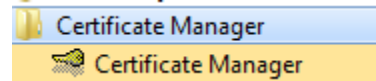

<span id="page-13-3"></span>The following splash screen will appear, and the Certificate Manager updater will attempt to contact the Certificate Management Web Service.

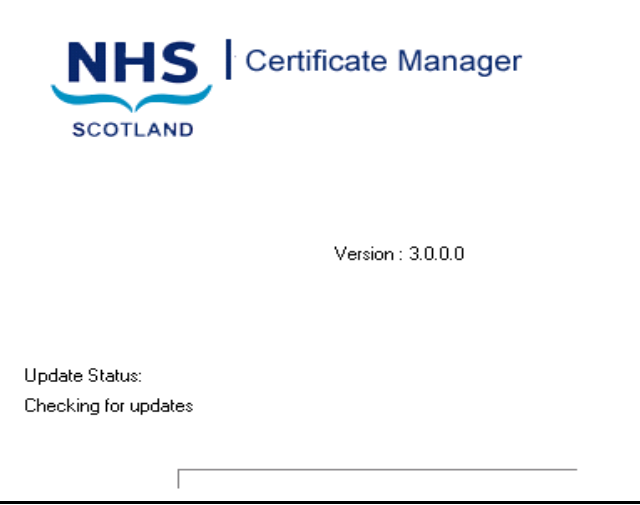

If, for any reason the Certificate Manager Updater cannot contact the Certificate Management Web Service, an error message will be displayed. Otherwise, the Certificate Manager Updater will begin checking for any available Root Certificates.

### <span id="page-13-2"></span>**3.1.1The Welcome screen**

Once the Certificate Manager has started, the following Windows dialog box is displayed.

Certificate Manager - Installation / User Guide Version: 1 [Final](#page-0-0) Ref: EPD-US/UG/UG019

Date: 30/09/21

<span id="page-14-1"></span>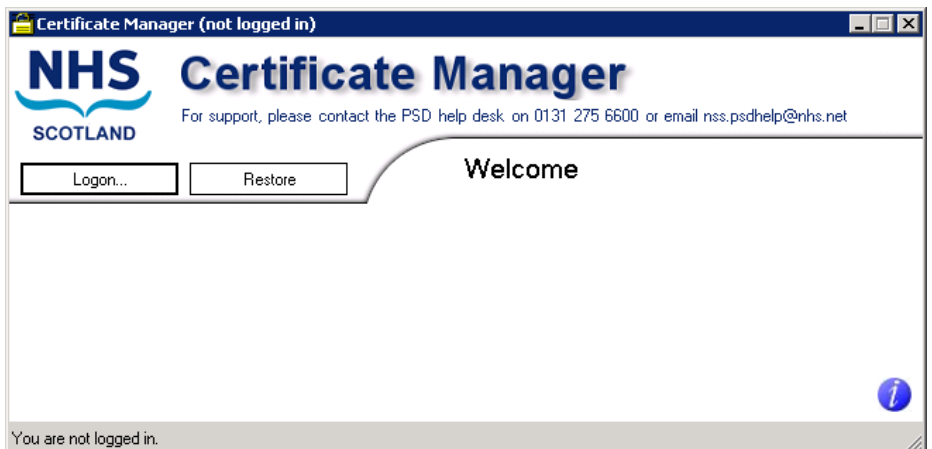

**Note:** It is not necessary to log on to restore a previously saved Certificate using the Certificate Manager - see section [3.6](#page-22-0) for details of the restore operation.

### <span id="page-14-0"></span>**3.1.2Logging In**

Click on the Logon button on the Welcome Screen.

The following dialog box will be displayed.

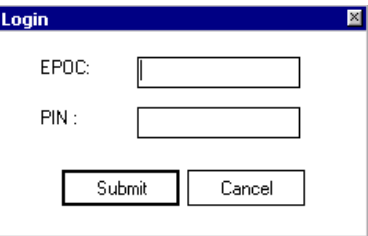

Type your EPOC number and the associated PIN into the appropriate boxes. The EPOC Number and PIN are included in the Supplied Documentation to ePharmacy Users

Click on the 'Submit' button to access the Certificate Manager for the given EPOC Number.

(Alternatively, click the 'Cancel' button to abandon logon and return to the Welcome Screen).

The main Certificate Manager screen is displayed.

Certificate Manager - Installation / User Guide Version: 1 [Final](#page-0-0) Ref: EPD-US/UG/UG019

Date: 30/09/21

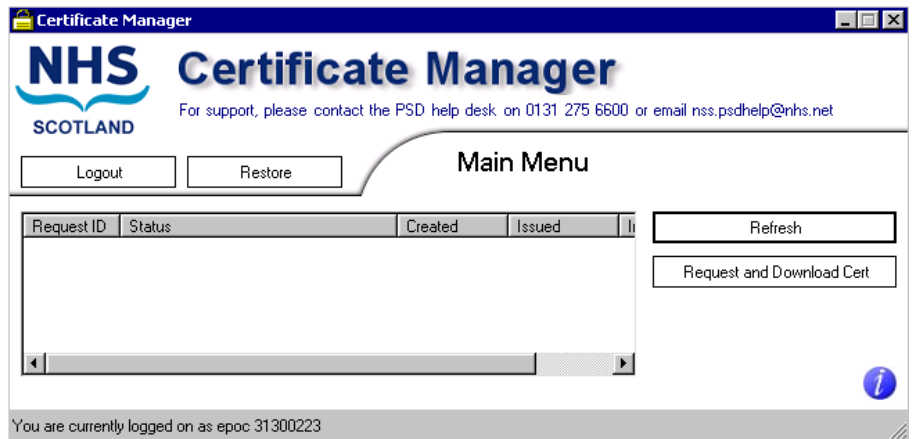

(If there is a problem with the entered EPOC or PIN, an error message will be displayed – see section [5.4.2](#page-29-0) for details of possible errors and their resolution.)

#### <span id="page-15-2"></span>**3.1.2.1 Certificate Manager Main Menu screen**

The Main Menu screen allows users to manage and review Certificate Requests.

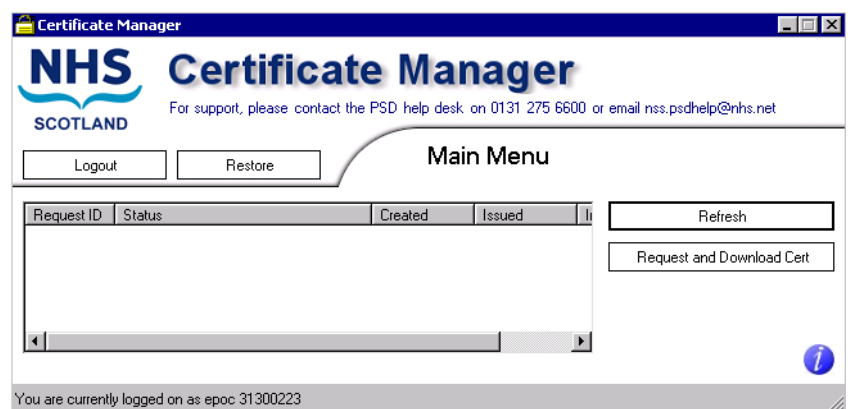

The status pane of provides details of each request that has been submitted. See section [5.3](#page-27-0) for a list of possible status indicators, together with an expanded explanation of each indicator.

### <span id="page-15-1"></span><span id="page-15-0"></span>**3.2 Creating a Certificate Request**

### **3.2.1Requesting a Certificate**

Click on the *'Request and Download Cert'* button. The following dialog box will be displayed.

Certificate Manager - Installation / User Guide Version: 1 [Final](#page-0-0) Ref: EPD-US/UG/UG019

Date: 30/09/21

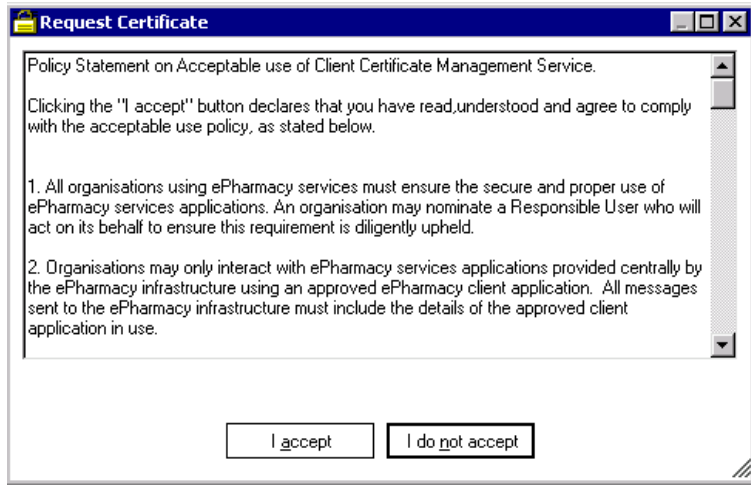

Click on the *'I accept'* button. Section [5.2](#page-25-5) has details of obligations accepted by clicking on this button.

Next the 'Chose to Backup Certificate' Dialog is then displayed.

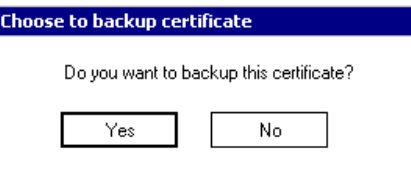

Click 'No' and the Certificate Request is submitted.

Click 'Yes' and the follow the instructions in Section 3.2

### <span id="page-16-0"></span>**3.3 Backing up a Certificate**

If Backup Certificate has been selected the 'Backup Certificate' dialog box will be displayed, as follows.

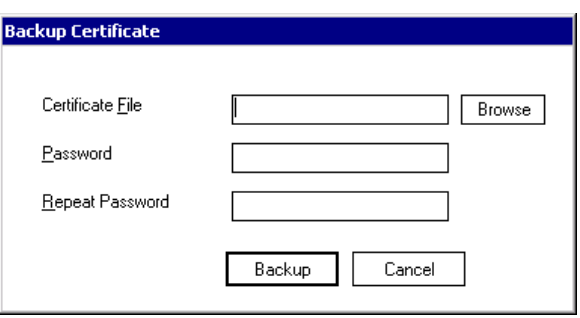

Certificate Manager - Installation / User Guide Version: 1 [Final](#page-0-0) Ref: EPD-US/UG/UG019

Date: 30/09/21

### <span id="page-17-0"></span>**3.3.1Select the Certificate File location**

Click on the 'Browse' button. A windows 'Open' dialog box will appear. Use the 'Look in' drop down control to browse to an appropriate location to save the backup file to, as shown in the following diagram.

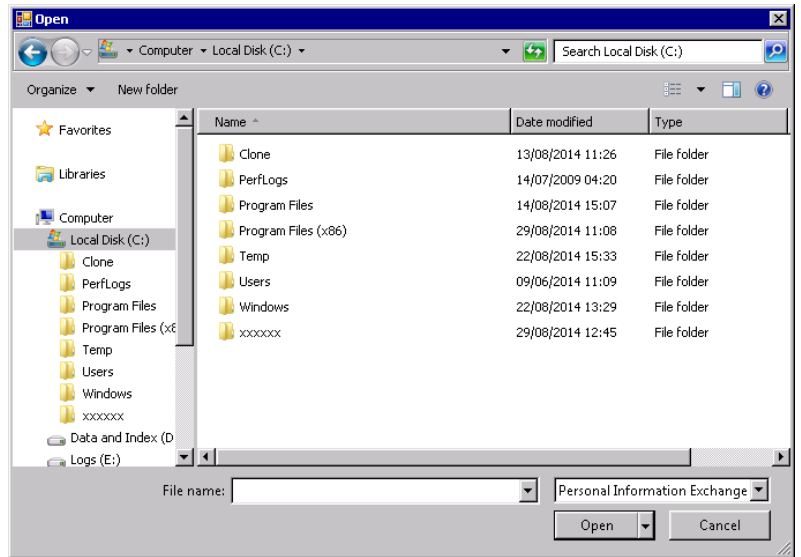

Enter an appropriate name for the file in the 'File name' box. The application will automatically add the '.pfx' file extension- See below.

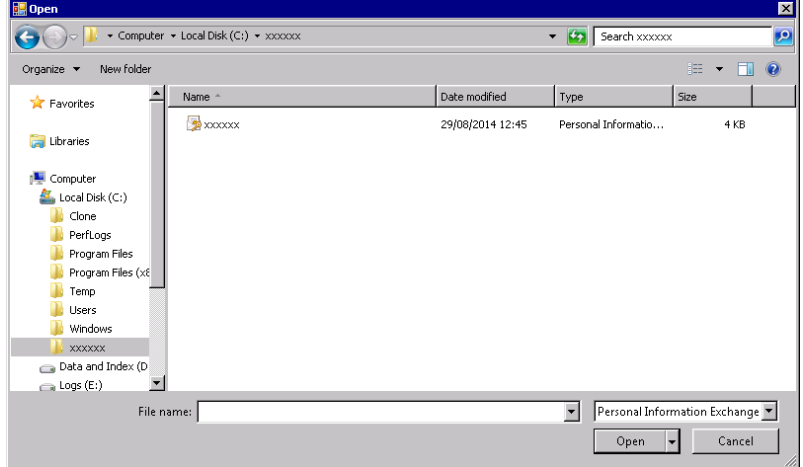

Click on the 'Open' button to set the path and filename for the certificate backup File. The 'Backup Certificate' dialog box will reappear, with confirmation of the path and filename in the *'Certificate File'* text box.

Certificate Manager - Installation / User Guide Version: 1 [Final](#page-0-0) Ref: EPD-US/UG/UG019

Date: 30/09/21

### NHSScotland ePharmacy Delivery

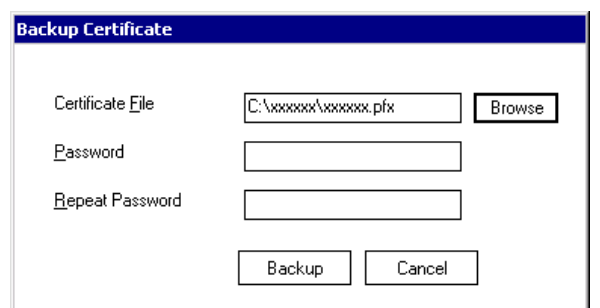

Enter a suitable password in the *'Password'* text box.

**Note:** The password must

- Be more than six characters long.
- Contain

at least one upper case character (A, B, C …X, Y, Z), at least one lower case character (a, b, c … x, y, z), and at least one numeric character (0, 1, 2, … 7, 8, 9).

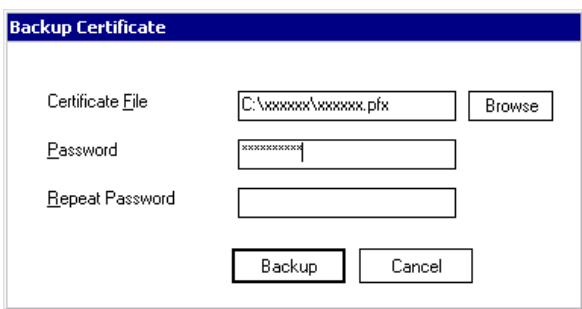

As confirmation, type exactly the same password in the *'Repeat Password'* textbox.

Note: Safe and secure storage of the password is entirely the responsibility of the User. The password is not stored elsewhere in the application and so cannot be recovered. The certificate cannot be restored from this backup file without the password.

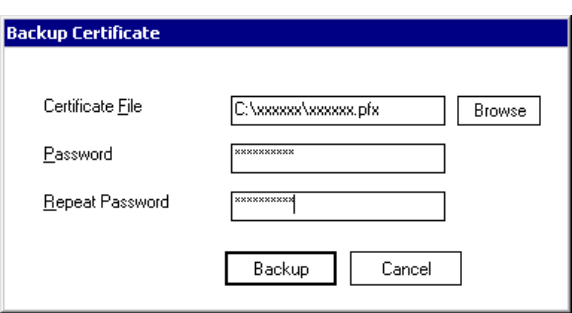

Click 'Backup' and the Certificate Request will be submitted.

Certificate Manager - Installation / User Guide Version: 1 [Final](#page-0-0) Ref: EPD-US/UG/UG019

Date: 30/09/21

### <span id="page-19-0"></span>**3.4 CA Response to a Certificate Request**

### **3.4.1.1 Request Pending**

A request that has been submitted, but not yet authorised by the CA, will be shown with a status of 'Under Submission' in the Main Menu window status pane.

### **3.4.1.2 Certificate Request Authorised**

Once a Certificate Request has been authorised by the CA and if the user had chosen to back up the certificate in step [3.2.1](#page-15-1) the following dialog will be displayed

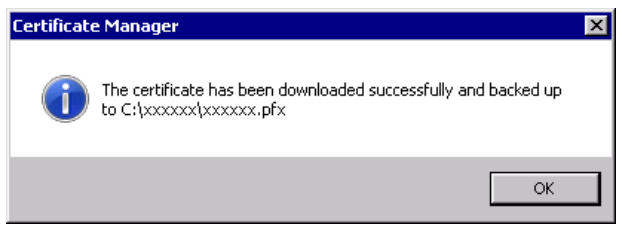

The certificate will be downloaded and installed. The status pane of the Main Menu window will be updated as shown below.

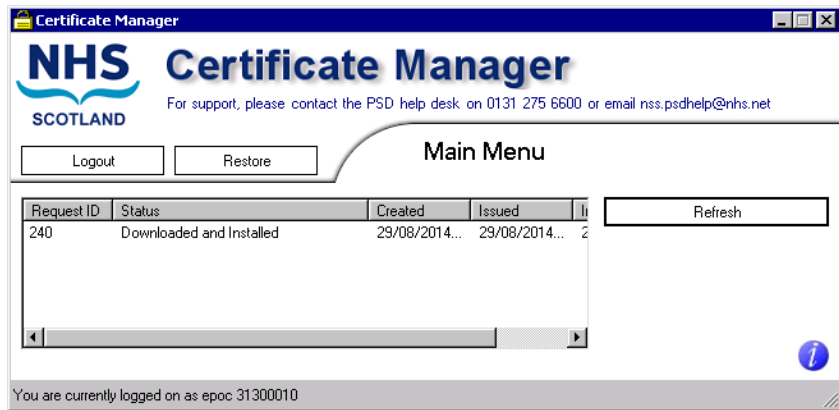

### **3.4.1.3 Certificate Request denied**

In certain circumstances, a Certificate Request may not be authorised by the CA. If this is the case, it will appear in the Status pane of the Main Menu window with a status of 'Denied', as shown below.

Certificate Manager - Installation / User Guide Version: 1 [Final](#page-0-0) Ref: EPD-US/UG/UG019

Date: 30/09/21

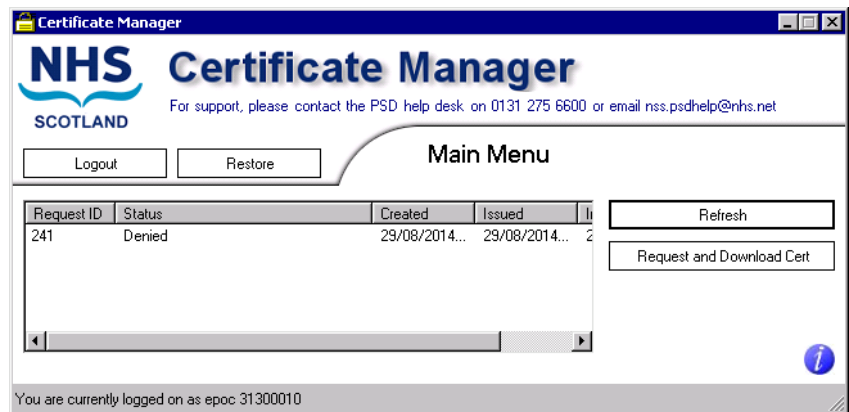

Should a request be denied, users should contact the PSD helpdesk to resolve the situation – see section [5.1.1.1.](#page-25-8)

### <span id="page-20-0"></span>**3.5 Renewing a Certificate**

All EPOC Certificate requests made through the Certificate Manager Client Application have their status shown in the Main Menu window of Certificate Manager Client Application. When an EPOC Certificate is about to expire its status will be shown as 'Requires Replacement'.

At this time a letter will be sent to the Responsible Person advising that the Certificate is due for replacement, and which will include a new PIN Number.

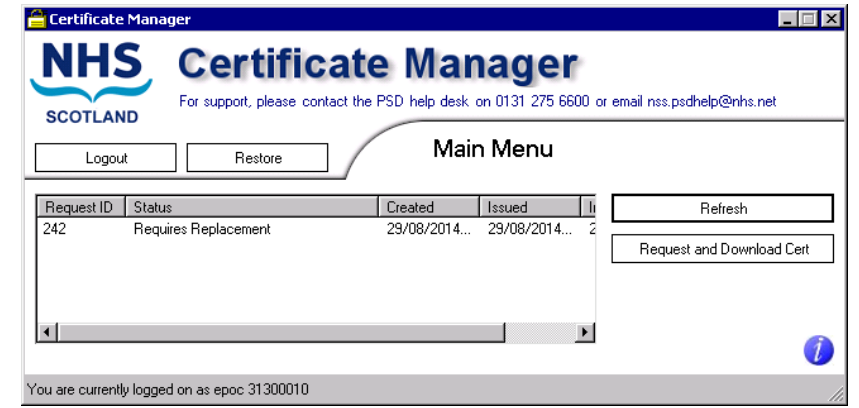

Click on the appropriate Request entry in the Main Menu list to highlight that request and enable the *'Request and Download Cert'* button.

Certificate Manager - Installation / User Guide Version: 1 [Final](#page-0-0) Ref: EPD-US/UG/UG019

Date: 30/09/21

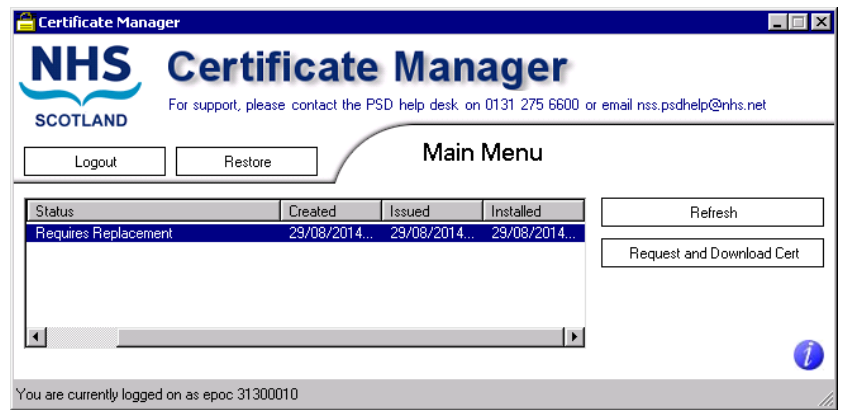

Click on the *'Request and Download Cert'* button.

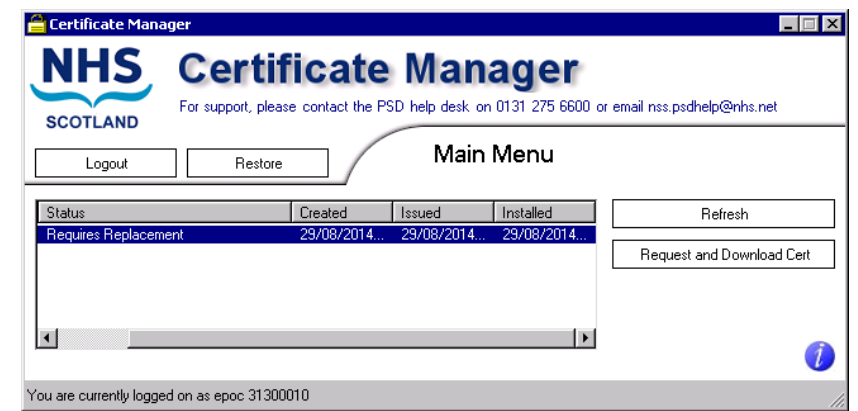

The status of the Request will change to 'Replaced'.

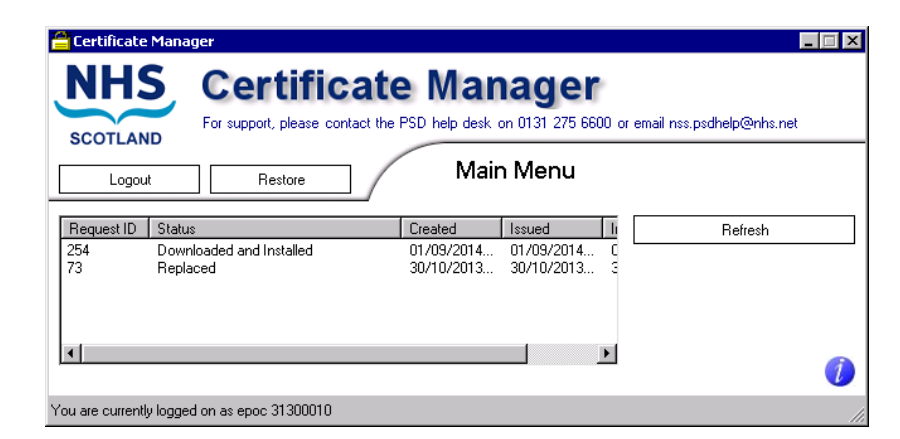

**Note:** The original EPOC certificate is not removed from the Client machine.

Certificate Manager - Installation / User Guide Version: 1 [Final](#page-0-0) Ref: EPD-US/UG/UG019

Date: 30/09/21

### <span id="page-22-0"></span>**3.6 Restoring a Certificate from local backup copy**

**Note:** It is NOT necessary to log on to the Certificate Management Client Application in order to restore a Certificate from local backup copy.

### <span id="page-22-1"></span>**3.6.1Restoring a previously backed up certificate**

Click on the 'Restore' button on the Welcome or Main Menu Window.

The following Windows Dialog is displayed.

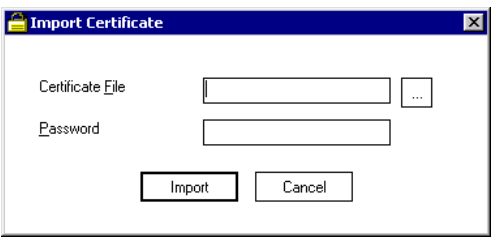

This screen is used to restore a certificate from a file that was previously backed up using Certificate Manager – see section [3.3.](#page-16-0)

**Note:** The User must know the name and location of the backed up file, and the backup Certificate password in order to use this functionality.

### <span id="page-22-2"></span>**3.7 Reinstalling a Certificate from a CA Archive copy**

The following procedure details the steps necessary to recover an ePharmacy account where the Certificate has been lost, but has previously been archived with the ePharmacy CA.

- 1. The Responsible Person phones the PSD Helpdesk, advising that the eePharmacy system can no longer be accessed – see section [5.1.1.1.](#page-25-8)
- 2. A new Certificate will be sent to the Responsible Person on a CD. **Note:** Delivery of a new Certificate will take a minimum of 3 working days.
- 3. The Responsible Person installs/restores the CD file of the Certificate using the Certificate Manager restore function (section [3.6\)](#page-22-0).
- 4. At this time, the Responsible Person phones the PSD helpdesk to request the Certificate password.
- 5. The Certificate is installed, and the ePharmacy system can again be accessed.

Certificate Manager - Installation / User Guide Version: 1 [Final](#page-0-0) Ref: EPD-US/UG/UG019

Date: 30/09/21

### <span id="page-23-0"></span>**3.8 Certificate Lost**

The following procedure details the steps necessary to recover an ePharmacy account where the Certificate has been lost, but HAS NOT previously been archived with the ePharmacy CA.

- 1. The Responsible Person phones the PSD Helpdesk, advising that the ePharmacy system can no longer be accessed – see section [5.1.1.1.](#page-25-8)
- 2. The ePharmacy delivery team will re-enable the account and send out a new PIN . **Note:** Delivery of the new PIN will take a minimum of 3 working days.
- 3. Once the new PIN has been received, the Responsible Person logs into the Certificate Manager.
- 4. The Responsible Person requests a new Certificate using the Certificate Manager application.
- 5. The Certificate request is authorised, the Certificate is installed, and the ePharmacy system can again be accessed.

Certificate Manager - Installation / User Guide Version: 1 [Final](#page-0-0) Ref: EPD-US/UG/UG019

Date: 30/09/21

## <span id="page-24-0"></span>**4. Certificate Manager Updater**

At launch, the Certificate Manager application checks the Certificate Management Web Service for available updates for New CA Root Certificates (see section [4.1\)](#page-24-1)

### <span id="page-24-1"></span>**4.1 New Root Certificate(s) available for download and installation**

The Certificate Manager Updater checks the web service for any newly available Root Certificate(s). If any are found, the following dialog box will be displayed.

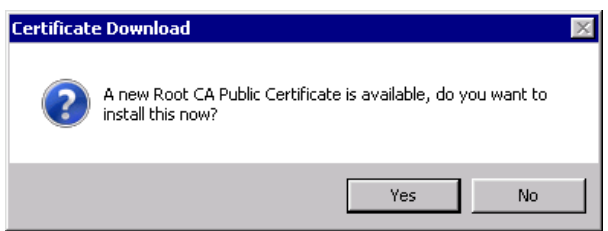

**Note**: The number of certificates found may vary.

Follow the instructions on the dialog to install the new version, or continue using the current version.

**Note:** This dialog box will appear once for every new certificate

### <span id="page-24-2"></span>**4.1.1 Installing a new certificate**

Click the *'Yes'* button on the Certificate Download Windows dialog and the certificate will be installed automatically.

In the majority of cases the normal welcome screen is shown - see [3.1.1](#page-13-2) for details of operation from that point.

However, if further certificate updates are also available, one of the dialogs shown in subsequent sections of this chapter will be shown.

### <span id="page-24-3"></span>**4.1.2Skipping new certificate installation**

Click the '*No*' button on the Certificate Download dialog box

**Note:** It is recommended that any newly available Certificates should be installed at the first opportunity.

Certificate Manager - Installation / User Guide Version: 1 [Final](#page-0-0) Ref: EPD-US/UG/UG019

Date: 30/09/21

## <span id="page-25-10"></span><span id="page-25-0"></span>**5. Reference**

### <span id="page-25-2"></span><span id="page-25-1"></span>**5.1 Certificate Manager Product Support**

### **5.1.1Contact Details**

### <span id="page-25-8"></span>**5.1.1.1 PSD Helpdesk**

Telephone: 0131 275 6600

Email: psdhelp@psd.csa.scot.nhs.uk

### <span id="page-25-3"></span>**5.1.2Certificate Application Download**

www.eps.nds.scot.nhs.uk/eCM/CertificateManagement.Setup.msi

### <span id="page-25-4"></span>**5.1.3Supplied Documentation**

An introductory letter, which will contain the PIN Number and be printed on secure paper, will be sent to the Responsible Person.

### <span id="page-25-6"></span><span id="page-25-5"></span>**5.2 User Credentials and Authorisations**

### **5.2.1Permissions**

The Responsible Person must have physical access to EPOC Number and associated PIN Number.

### <span id="page-25-7"></span>**5.2.2Local Computer Permissions**

### <span id="page-25-9"></span>**5.2.2.1 Permissions required to install the Certificate Manager Application**

The User must have the following local Windows permissions on the computer that the Certificate Manager Application is to be installed onto.

• Windows Administrator rights.

### **5.2.2.2 Permissions required to run the Certificate Manager Application**

The User must have the following local Windows permissions on the client system to install the Certificate Manager Application.

Certificate Manager - Installation / User Guide Version: 1 [Final](#page-0-0) Ref: EPD-US/UG/UG019

Date: 30/09/21

- Read permission
- Write permission
- Delete permission

On the following Certificate Stores on the computer in question

- Trusted Root Certificate Authorities,
- Personal store
- Request store

Certificate Manager - Installation / User Guide Version: 1 [Final](#page-0-0) Ref: EPD-US/UG/UG019

EPD-US/UG/UG019

Date: 30/09/21

### <span id="page-27-0"></span>**5.3 Certificate Request Status Indicators**

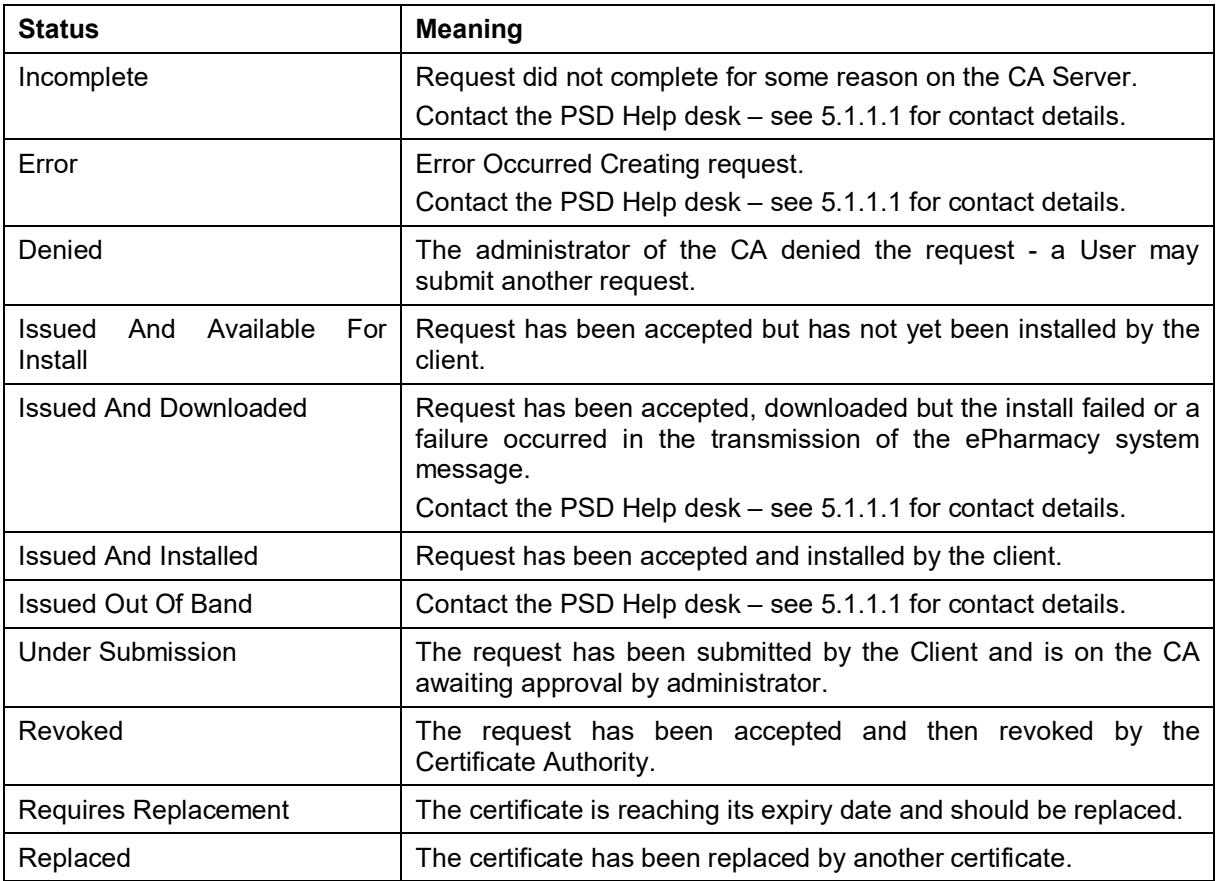

Certificate Manager - Installation / User Guide Version: 1 [Final](#page-0-0) Ref: EPD-US/UG/UG019

Date: 30/09/21

### **5.4 Error Messages**

### **5.4.1Certificate Management Web Service unavailable**

#### **5.4.1.1 Context:**

If, when the Certificate Manager Application is launched, the Certificate Manager Updater cannot contact the Certificate Management Web Server, the following Windows dialog will be displayed.

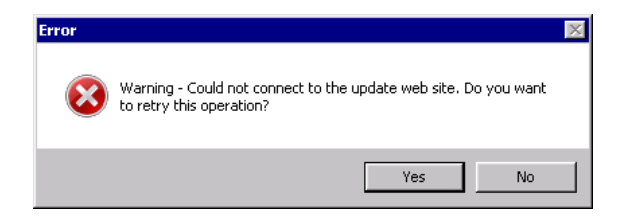

### <span id="page-28-1"></span><span id="page-28-0"></span>**5.4.1.2 Possible causes**

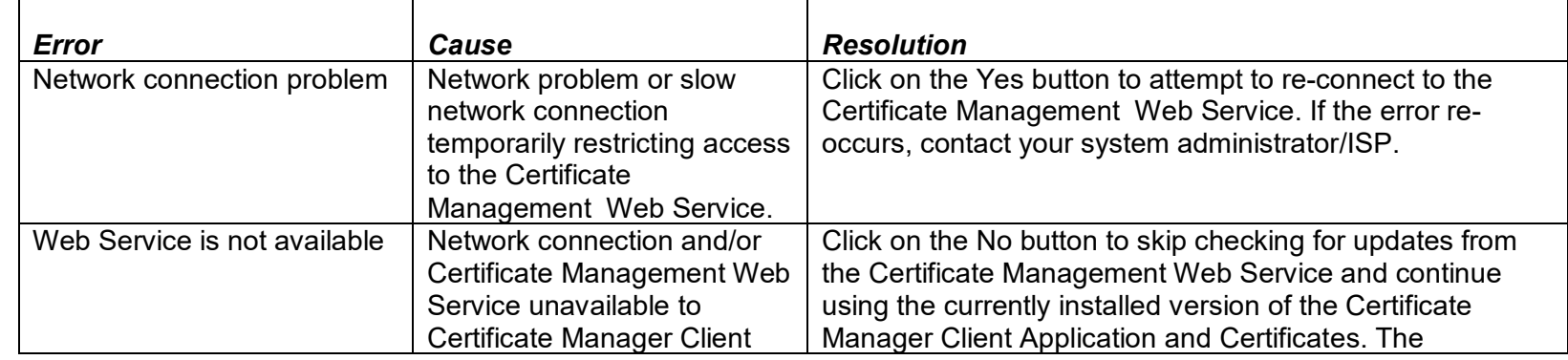

Certificate Manager - Installation / User Guide Version: 1 [Final](#page-0-1) Ref: EPD-US/UG/UG019

Date: 30/09/21

### NHSScotland ePharmacy Delivery

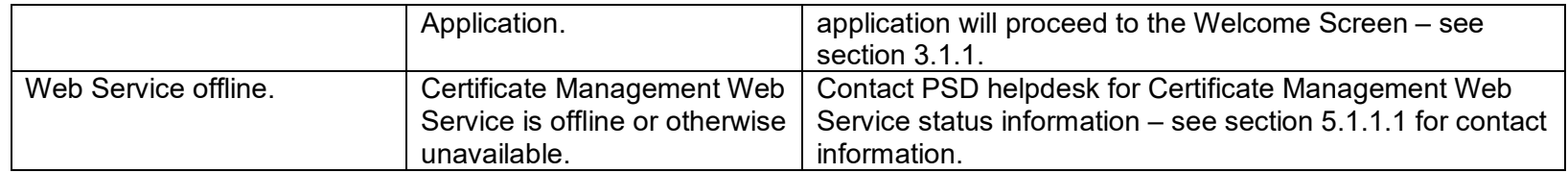

### **5.4.2Log On Failure**

### **5.4.2.1 Invalid EPOC**

#### 5.4.2.1.1 Context

The EPOC number entered into the login screen (section [3.1.2\)](#page-14-1) has not been accepted, resulting in the following Windows dialog being displayed.

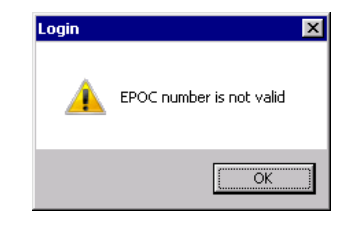

### <span id="page-29-0"></span>5.4.2.1.2 Possible causes

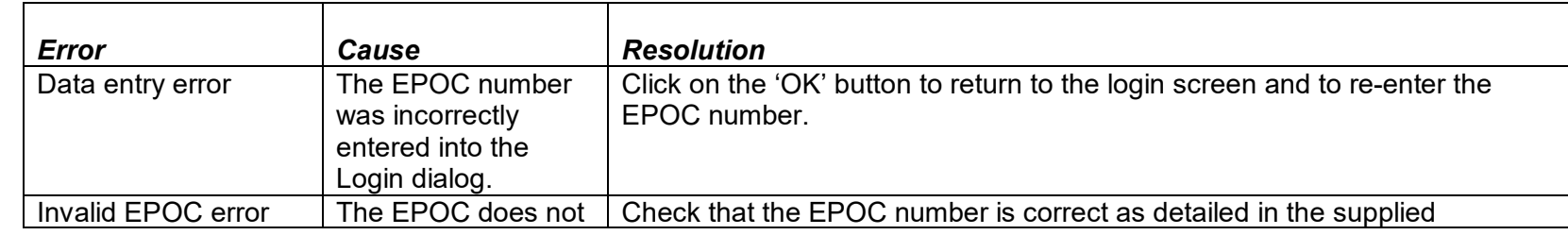

Certificate Manager - Installation / User Guide Version: 1 [Final](#page-0-1) Ref: EPD-US/UG/UG019

Date: 30/09/21

### NHSScotland ePharmacy Delivery

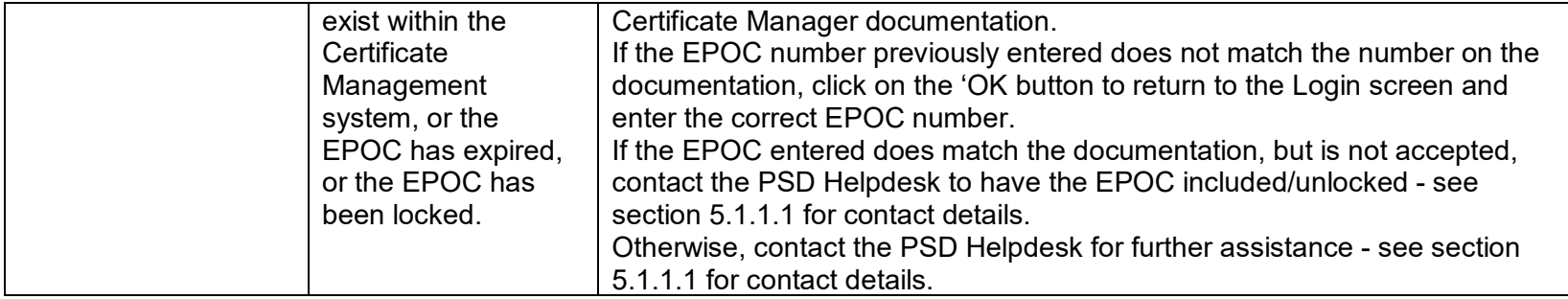

#### **5.4.2.2 The EPOC or pin number is not valid**

#### 5.4.2.2.1 Context

The EPOC number entered into the login screen [\(3.1.2](#page-14-1) has not been accepted, resulting in the following Windows dialog being displayed.

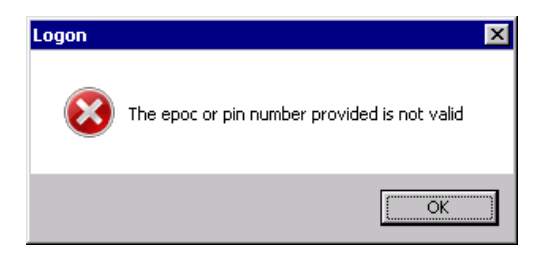

### 5.4.2.2.2 Possible causes

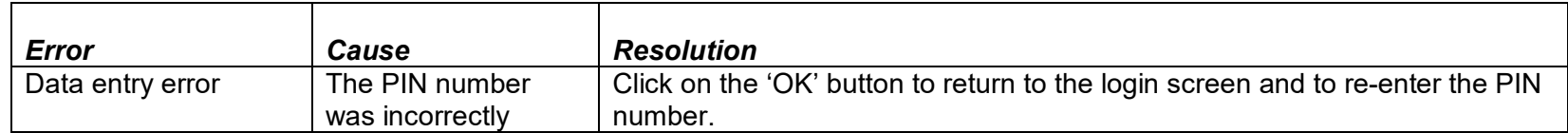

Certificate Manager - Installation / User Guide Version: 1 [Final](#page-0-1) Ref: EPD-US/UG/UG019

Date: 30/09/21

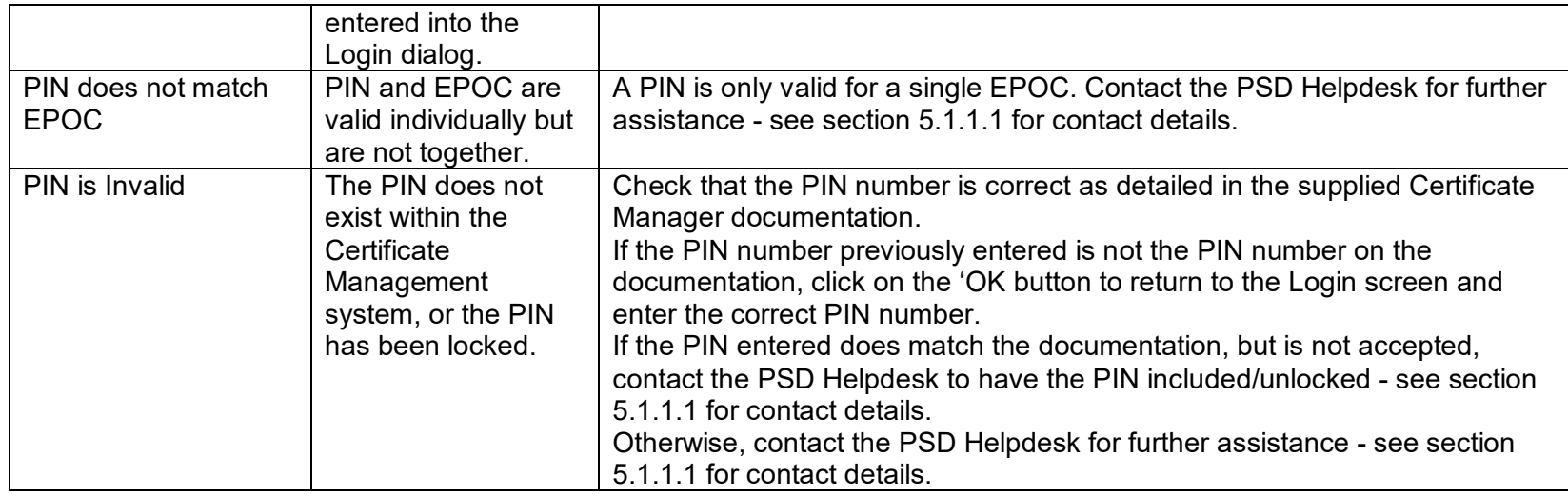

### **5.4.2.3 Network error**

#### 5.4.2.3.1 Context

While a User is attempting to complete an action accessing the Certificate Management Web Server, the following dialog box is displayed.

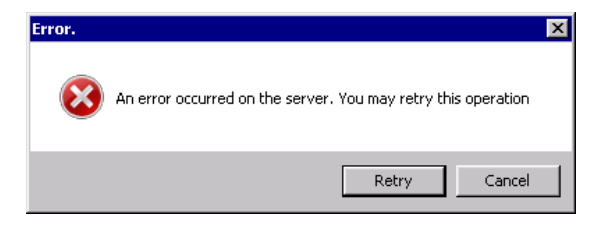

Certificate Manager - Installation / User Guide Version: 1 [Final](#page-0-1) Ref: EPD-US/UG/UG019

Date: 30/09/21

### NHSScotland ePharmacy Delivery

#### 5.4.2.3.2 Possible causes

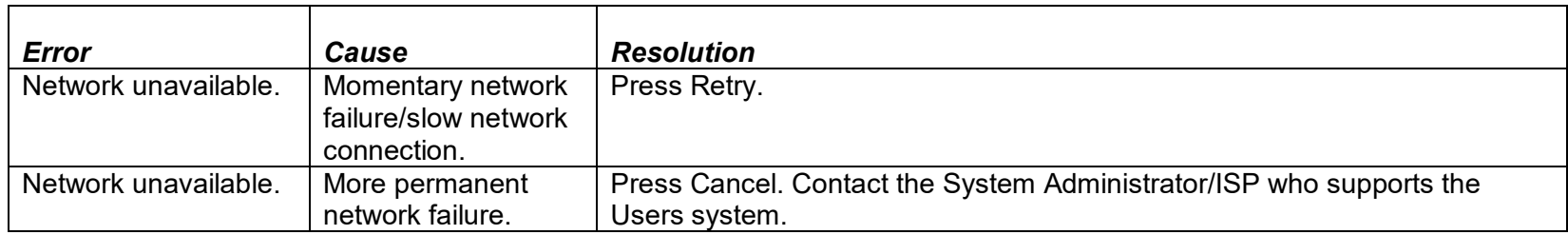

### **5.4.2.4 Server Error**

#### 5.4.2.4.1 Context

While a User is attempting to complete an action accessing the Certificate Management Web Server, the following dialog box is displayed.

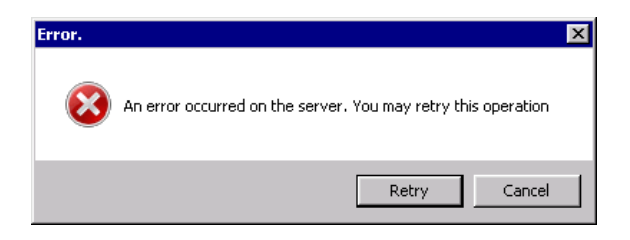

#### 5.4.2.4.2 Possible causes

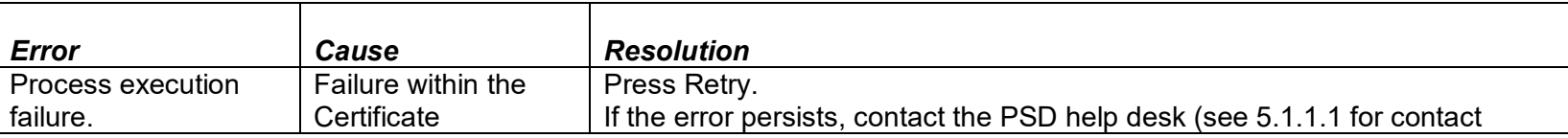

Certificate Manager - Installation / User Guide Version: 1 [Final](#page-0-1) Ref: EPD-US/UG/UG019

Date: 30/09/21

## NHSScotland ePharmacy Delivery

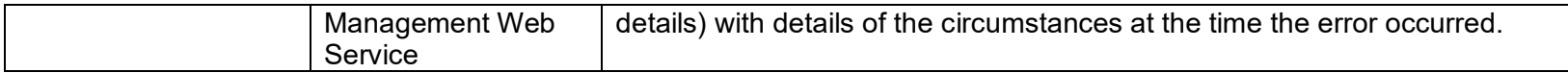

Certificate Manager - Installation / User Guide Version: 1 [Final](#page-0-1) Ref: EPD-US/UG/UG019

Date: 30/09/21